**Issue:** When you login to BRC Manager, a red message shows saying that "Your reviewer's privileges expired on (date)". You already filled in the documents necessary to renew the Access as Reviewer. After login into BRC Manager, the Home screen welcomes you as a Reviewer but you don't have access to review the BRC Results.

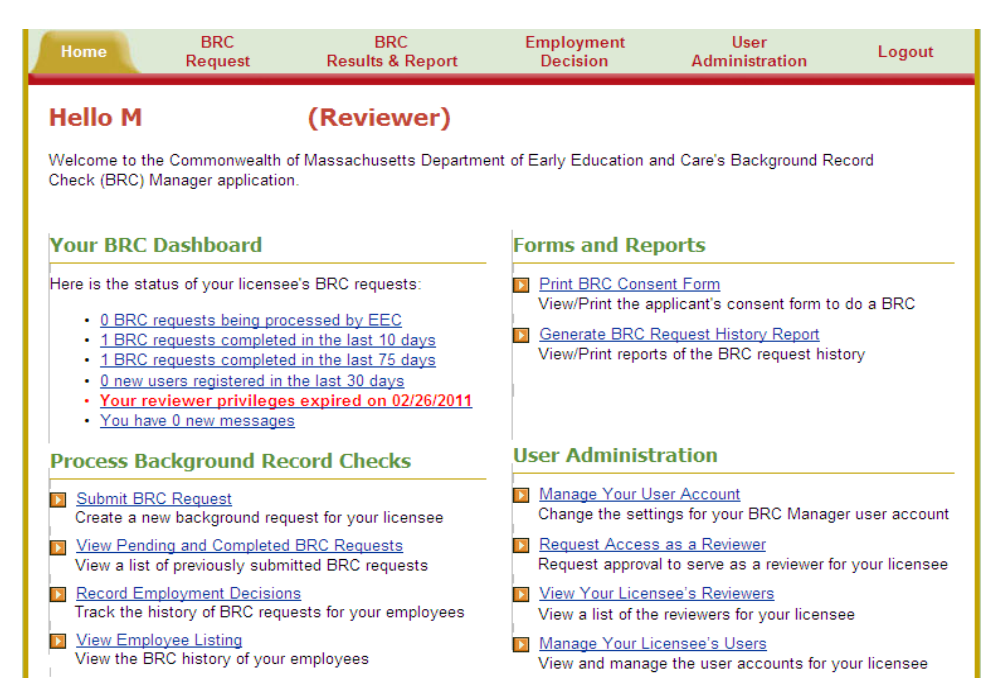

**Steps to follow:** Click on View Your Licensee's Reviewers. A screen will be displayed with the names of the Reviewers or Licensee/Reviewers for your organization

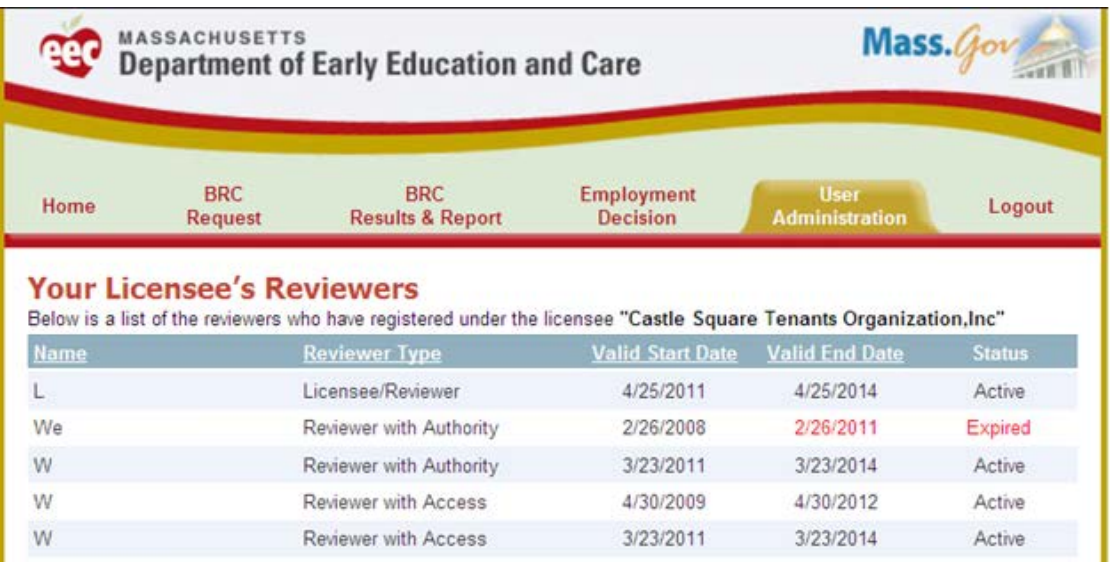

After confirming that your name has an active status, click on the **Home** tab. Click on **Request Access as a Reviewer**

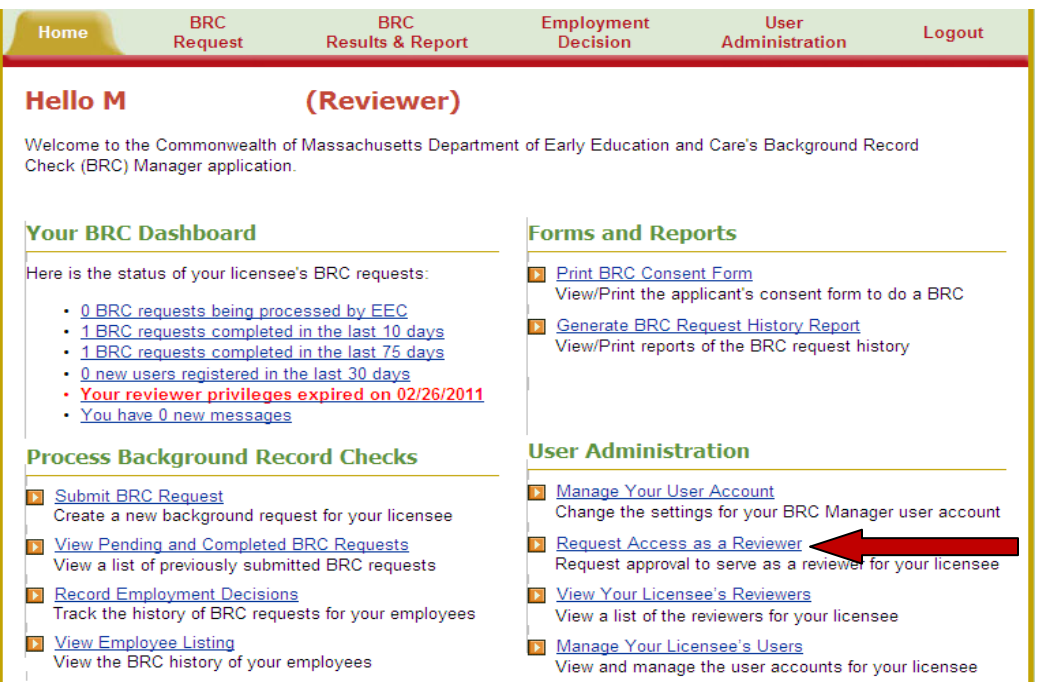

Scroll down on the Request Reviewer Privileges page and fill in the Date of Birth and the SSN (or the last four digits). Click on **Submit Reviewer Request**. You will be all set to Review the BRC Requests.

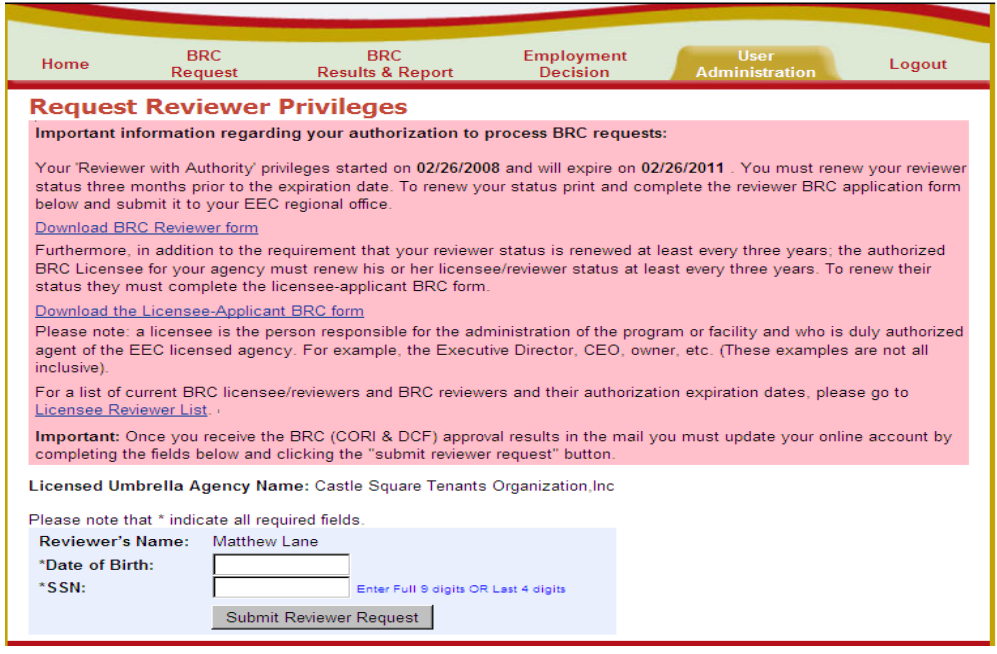

**NOTE**: The Reviewer's Name must match with the name on the EEC Single Sign In Profile. To double check, click on Edit Profile on the Access Your EEC Applications screen.

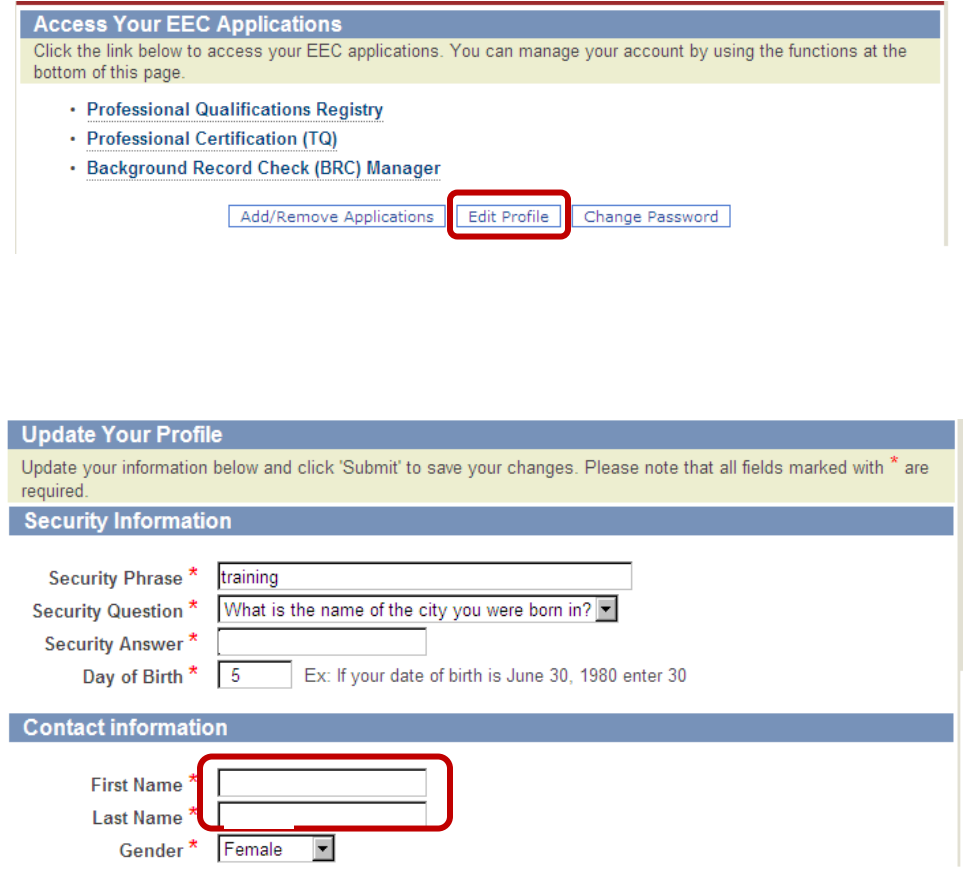